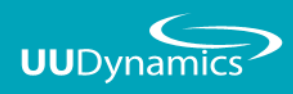

2019

# Splashtop Mirroring360 管理平台

管理者使用手冊 **QUICK START GUIDE** 

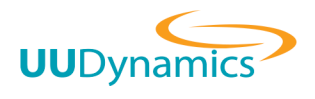

## 目錄

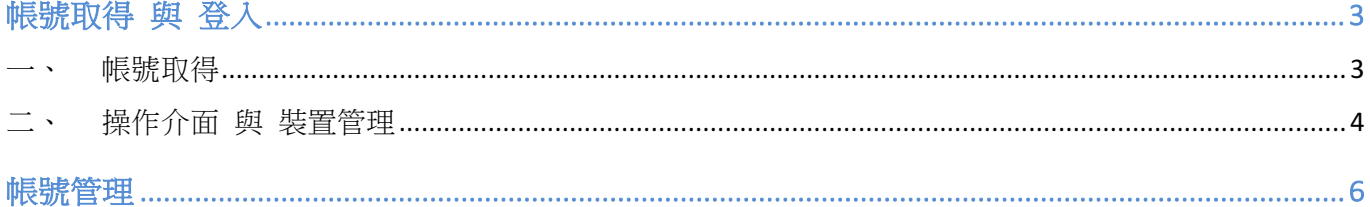

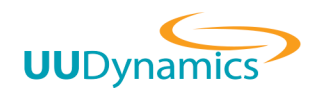

## 帳號取得 與 登入

## 一、帳號取得

透過線上平台,Splashtop Mirroring360 管理者可清楚掌握軟體安裝狀態,並可刪除已啟用裝置進 行數量控管。

請與專案服務商索取管理帳號/密碼,登入管理介面: https://m360.splashtop.com/login

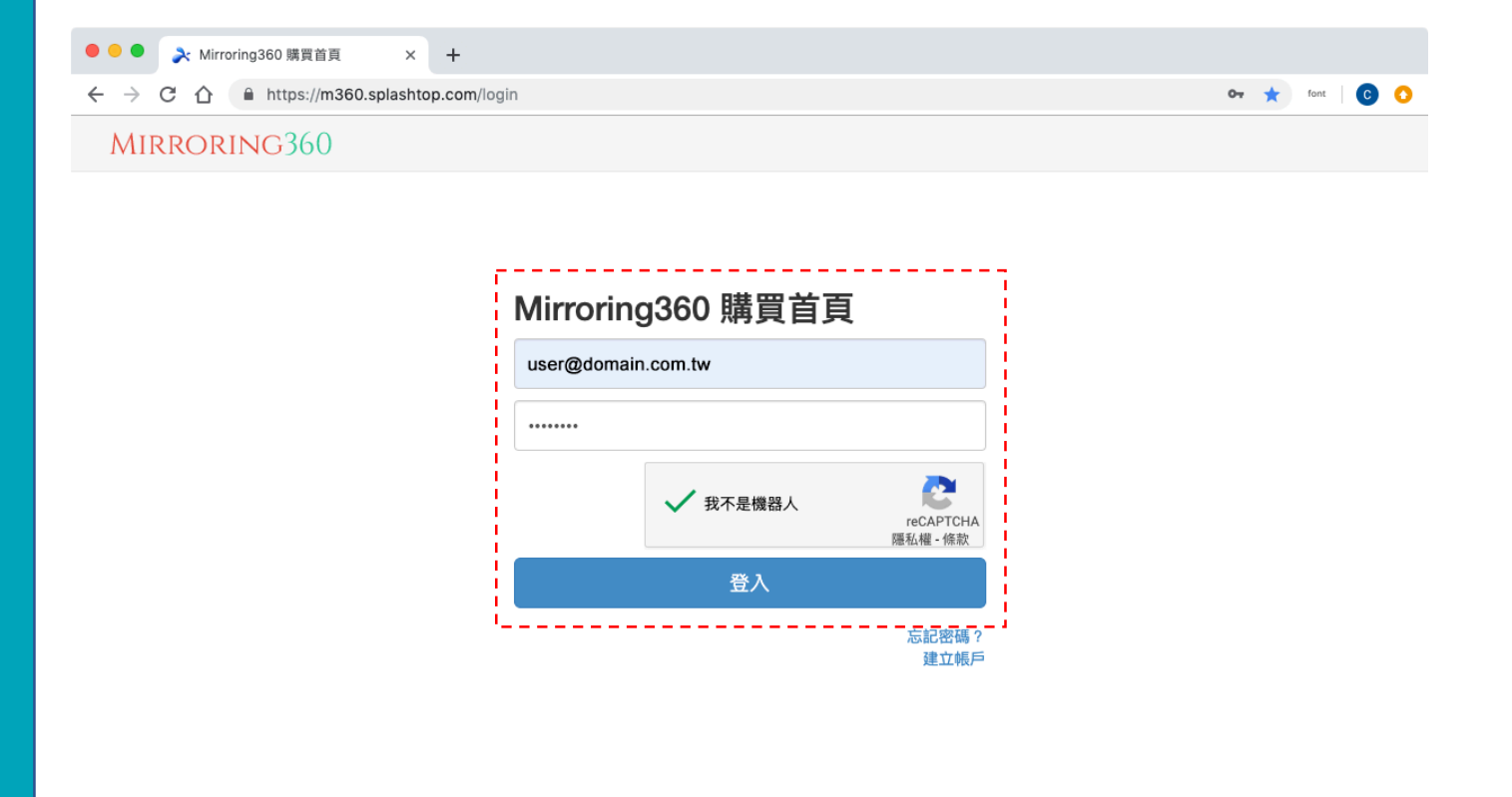

本 Mirroring360 產品之相關網頁及服務由 Splashtop Inc 提供。 Copyright © 2019 Splashtop Inc. Product | 介紹 | Mirroring Assist | 支援 | 服務條款 | 隱私 | 狀態

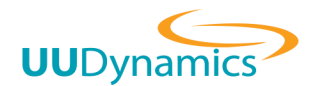

## 二、操作介面<br>
與<br>
英置管理

登入管理平台即可看到 Splashtop Mirroing360 相關產品的管理。除單機版外, Mirroring360 Pro 與 Mirroring360 LDP 皆提供移機功能服務 (如下圖介面所示):

本專案屬 Mirroring360 LDP 版本 (Large-Deployment Pack), 請參考介面下方的授權資訊。 若授權碼已經啟用,介面中『已被啟用』即會顯示『是』與已啟用的數量,點選『是』進入

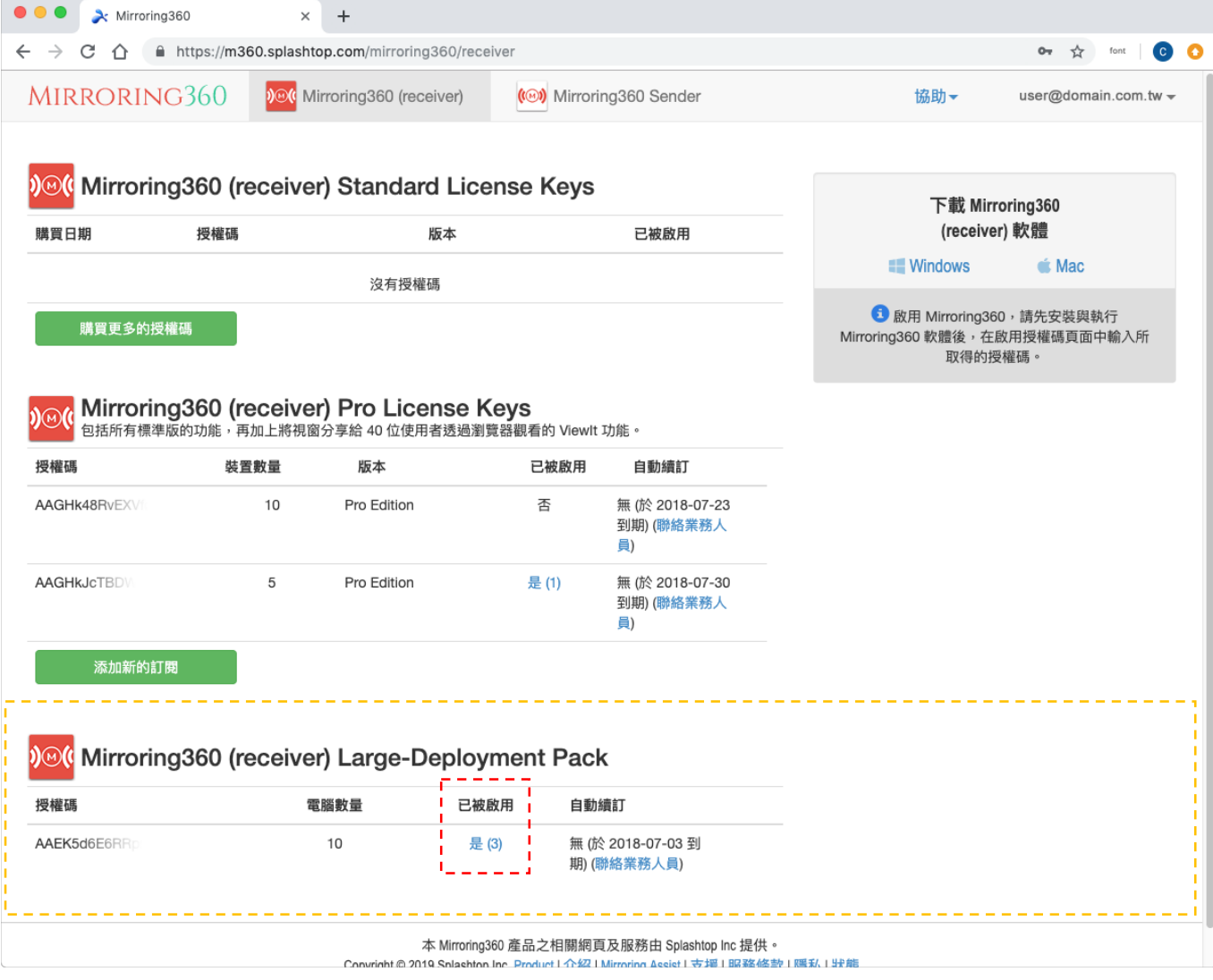

Splashtop Mirroring360 系列產品介紹:

- Mirroring360 Standard 單機版:https://mall.pchome.com.tw/prod/QAAY1A-D9005W002
- Mirroring360 Pro 進階版: https://mall.pchome.com.tw/prod/QAAY1A-D9008ABG3
- Mirroring360 Large-Deployent Pack 大量部署版: https://mall.pchome.com.tw/prod/QAAY1A-D9007VUL3

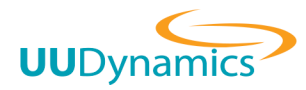

## 若希望移除某一裝置,請點取『X』即可

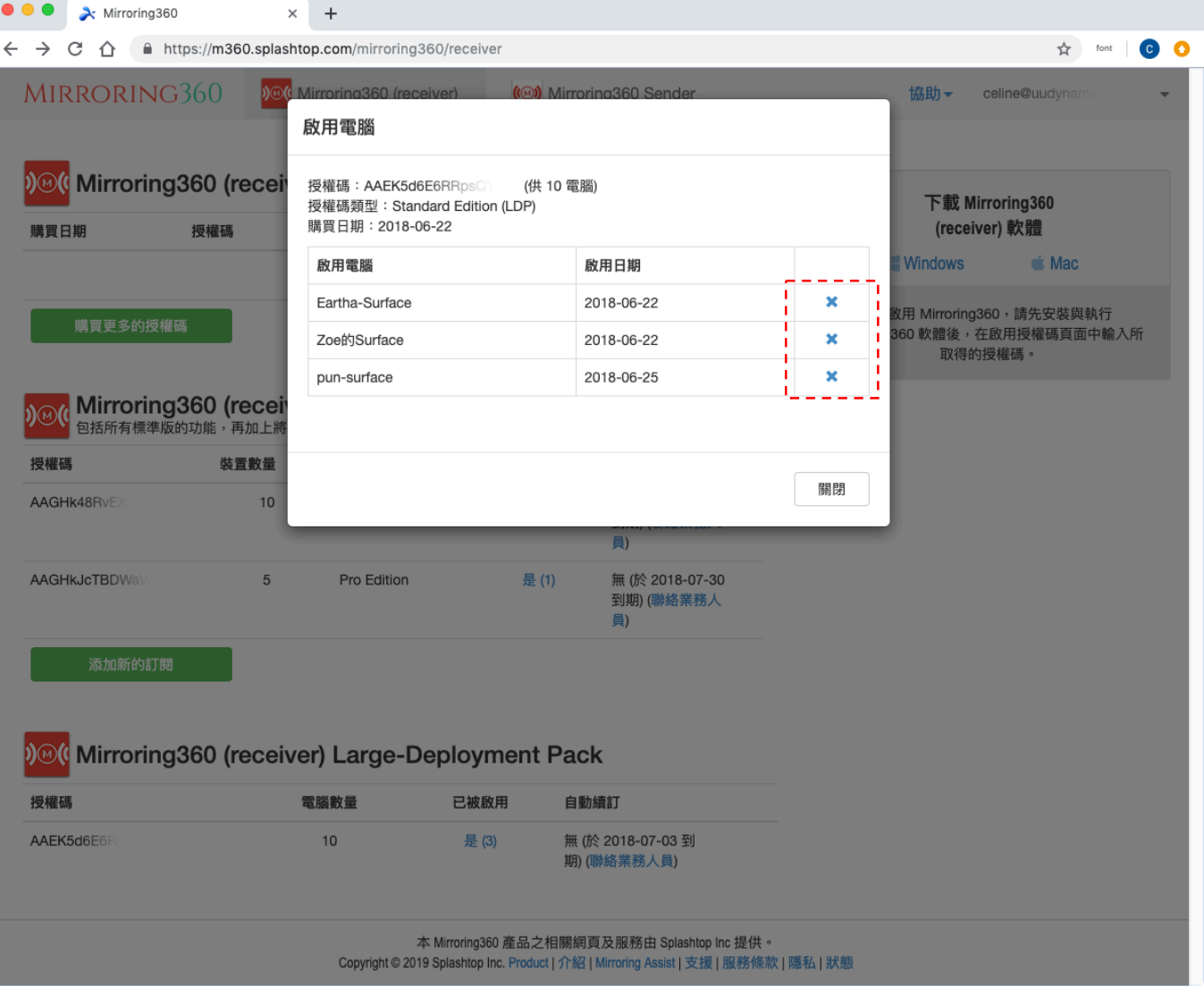

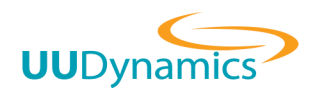

# 帳號管理

## 點擊介面右上方電子信箱處,選擇『帳戶資訊』

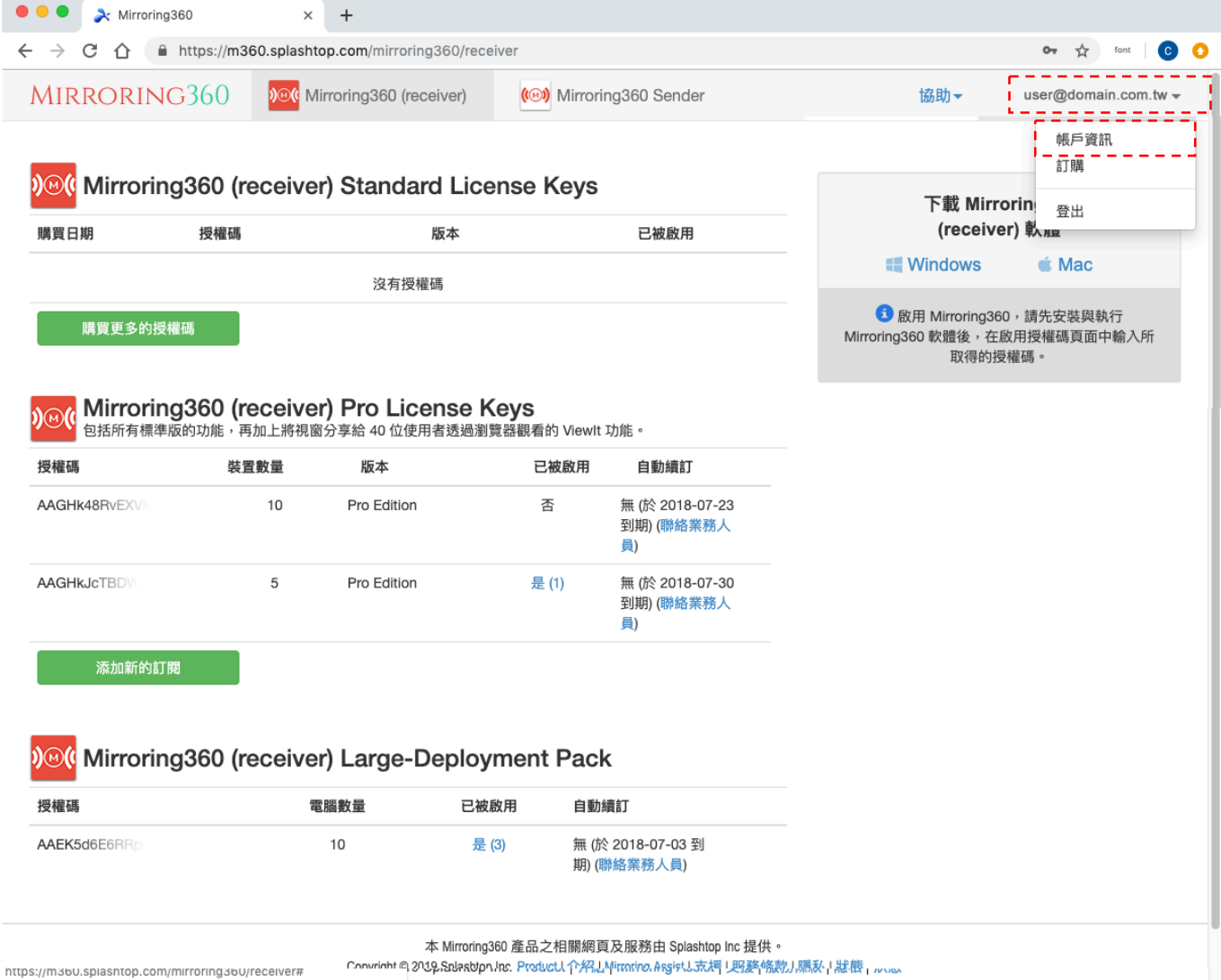

6

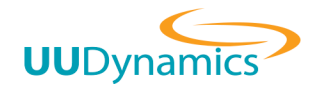

### 點取『變更電子郵件』,更改管理者電子信箱及密碼

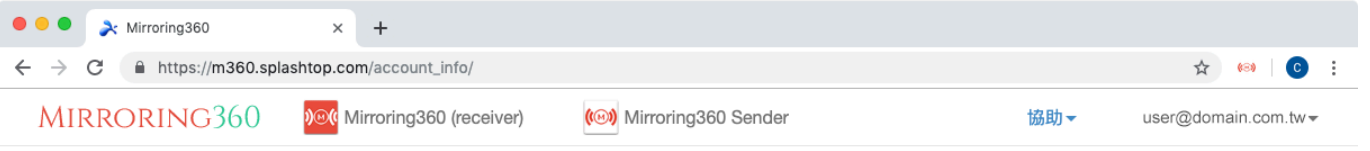

Management > 設定

設定

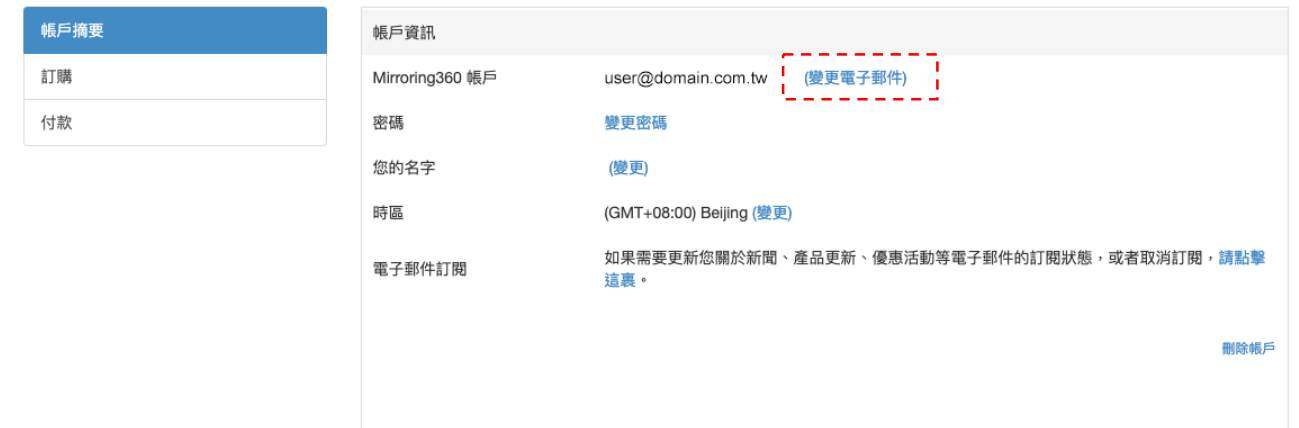

本 Mirroring360 產品之相關網頁及服務由 Splashtop Inc 提供 •<br>Copyright © 2019 Splashtop Inc. Product | 介紹 | Mirroring Assist | 支援 | 服務條款 | 隱私 | 狀態

### 填入資訊,點擊『變更』即完成

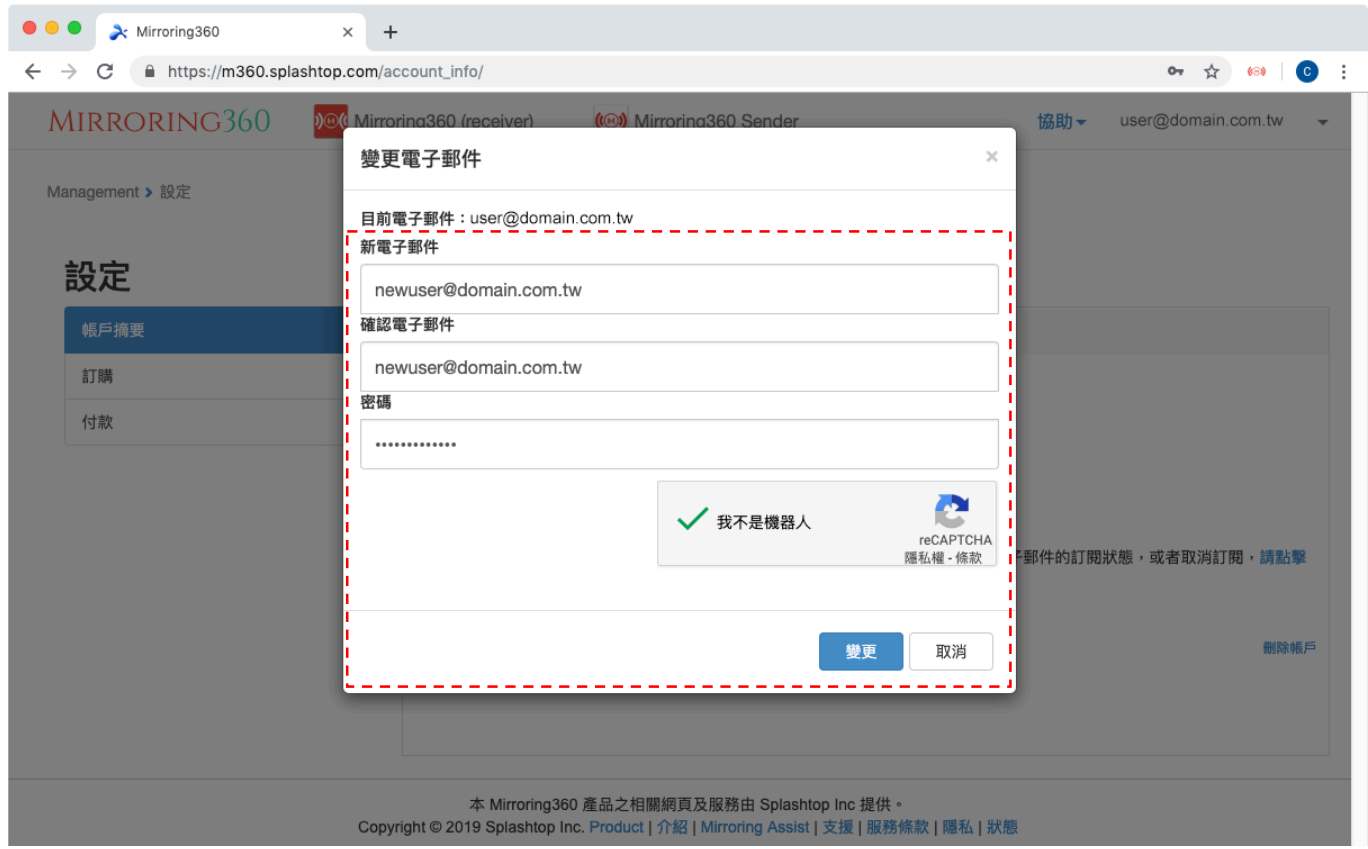